### General End User Guide

# **6.2.20 Cohort Results** → **Cohort Analysis**

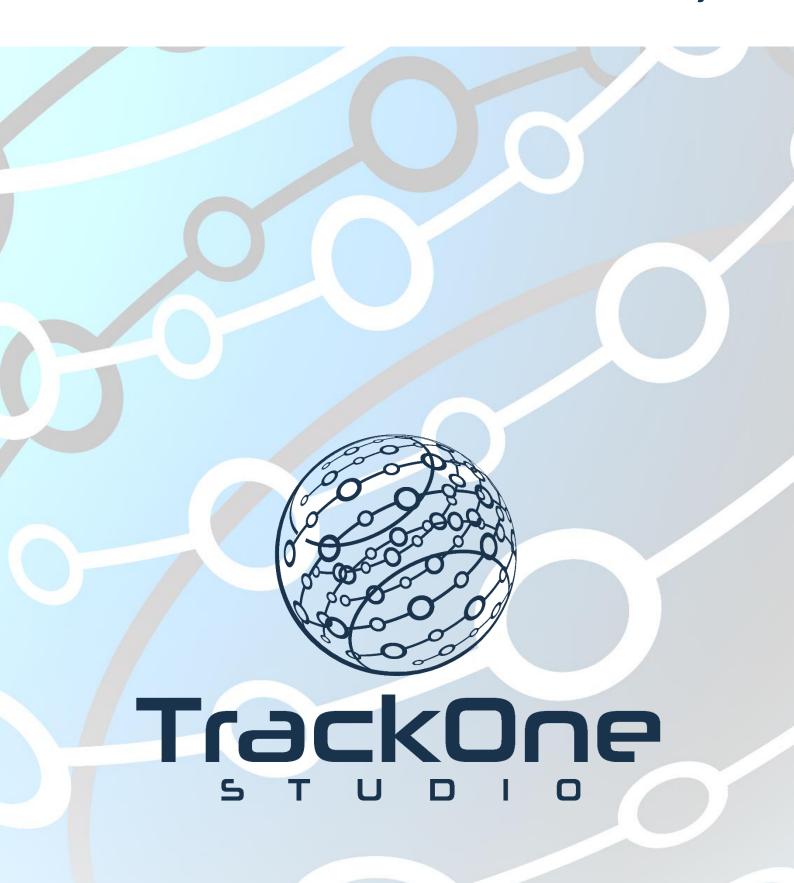

This document will assist you in navigating through the Learning Analytics Suite as both an Administrator, and as a set user type with fewer permissions enabled in their setup, ie. Staff or Student. Please carefully review all instructions set out in the Help Documentation made available.

If you require further expansion or assistance at any point in the document, please do not hesitate to contact TrackOne Studio Support through the Help Desk by sending an email to helpdesk@trackonestudio.com.

#### **Cohort Analysis**

Cohort Analysis identifies specific students within a cohort based on academic results.

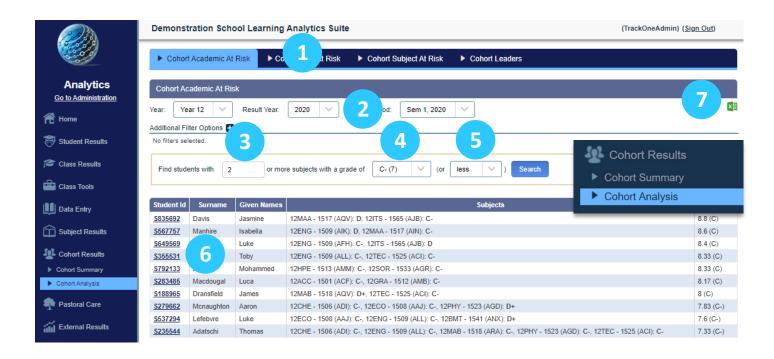

- The blue menu bar enables the user to move between the areas within Cohort
   Analysis. The pages will refresh as the user moves between tabs (meaning the cohort will not stay the same). The first tab looks at Cohort Academic At Risk, which identifies students who are performing above or below a certain level (academically) in their subjects.
- 2. Select the cohort, result year and result period.
- 3. Select the minimum number of subjects to be used when returning results.
- 4. Select the result to be used as a benchmark.
- 5. Select whether the application should return students above or below this benchmark.
- 6. Clicking on an individual student's ID will produce their transcript below.
- 7. These results may be exported out into Excel.

### Cohort GPA At Risk

The second tab on the menu bar is **Cohort GPA At Risk**. This identifies specific students whose GPA has changed over time.

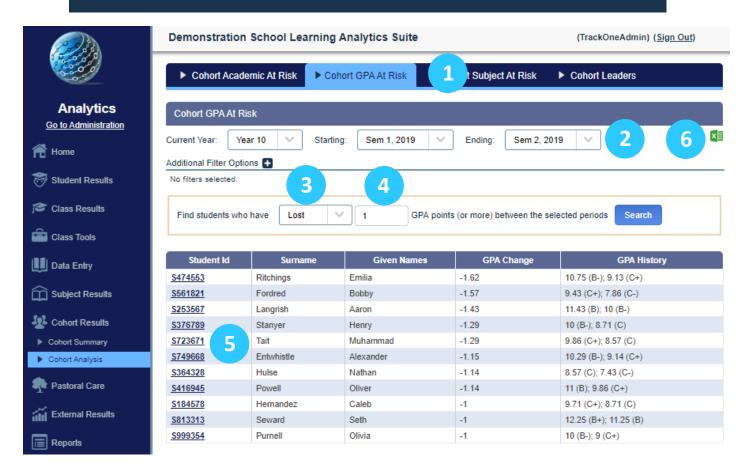

- 1. Use the blue menu bar to move to **Cohort GPA At Risk**.
- 2. Select the cohort and then the starting and ending result periods.
- 3. Select whether the application should return students above or below the benchmark.
- 4. Select the number of GPA points to use as the benchmark.
- 5. Clicking on an individual student's ID will produce their transcript below.
- 6. These results may be exported out into Excel.

## Cohort Subject At Risk

The third tab on the menu bar is **Cohort Subject At Risk**. This identifies specific students whose results in a subject have changed over time.

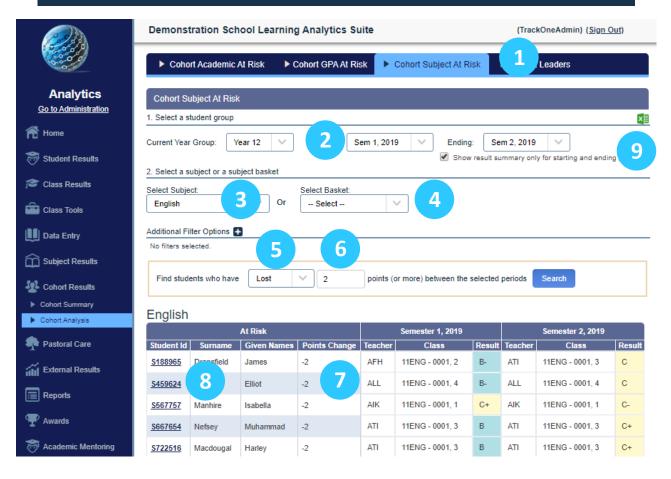

- 1. Use the blue menu bar to move to Cohort Subject At Risk.
- 2. Select the cohort and then the starting and ending result periods.
- 3. Users are able to select all subjects or an individual subject for analysis.
- 4. Alternatively, users may select a Subject Basket.

A basket groups multiple subjects within a specific field. Examples of common subject baskets are listed below:

- o Science: Chemistry, Physics, Biology, etc.
- o **English**: English, General English, Literature, etc.
- Maths: Mathematical Methods, Specialist Maths, General Maths, etc.
- 5. Select whether the application should return students above or below the benchmark.
- 6. Select the number of GPA points to be used as the benchmark.
- 7. The table will trace the result, class and teacher over time.
- 8. Clicking on an individual student's ID will produce their transcript below.
- 9. These results may be exported out into Excel.

#### **Cohort Leaders**

The fourth tab on the menu bar is **Cohort Leaders**. This identifies the highest and second-highest performing student within a cohort.

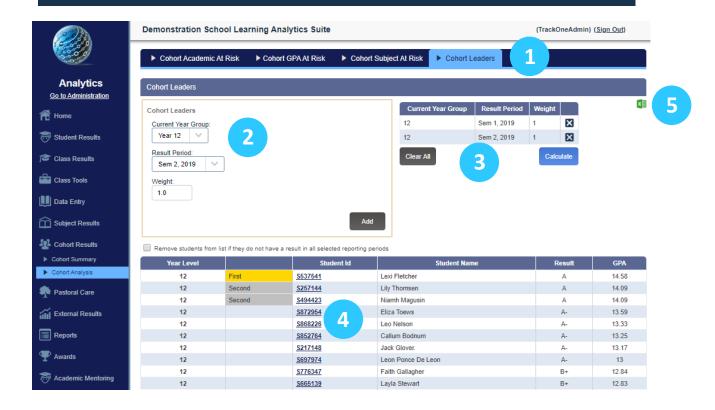

- 1. Use the blue menu bar to move to Cohort Leaders.
- 2. Select the cohort, result period and weighting (explained below) to be assigned to that period. Finish by clicking **Add**.
- 3. The chosen cohort and result period will then appear in the right-hand table. Users are able to include multiple result periods on which to base results. For instance, in the example shown, Semester One 2019 and Semester Two 2019 have been used. To include a second (or third, etc.) result period, return to the cream-coloured component, select the additional result period and click Add. This period will then be included in the right-hand table.

Users are also able to assign different weightings to the chosen periods. For instance, they may wish for Semester Two 2019 results to be weighted twice as much as Semester One in the calculation. In the example above, both semesters have been weighted equally.

Click Calculate to produce the results in a table below.

- 4. Clicking on an individual student's ID will produce their transcript below.
- 5. These results may be exported out into Excel.